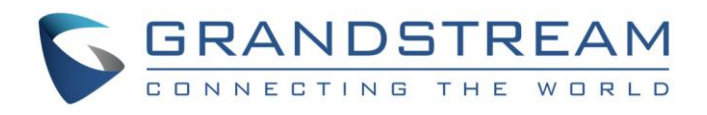

# Grandstream Networks, Inc.

# GXV3240/3275 BroadWorks SCA Configuration

User Guide

GXV3240/3275 BroadWorks SCA Configuration User Guide

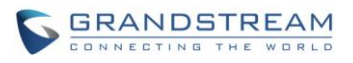

# **GXV3240/3275 BroadWorks SCA Configuration**

## **User Guide**

## **Index**

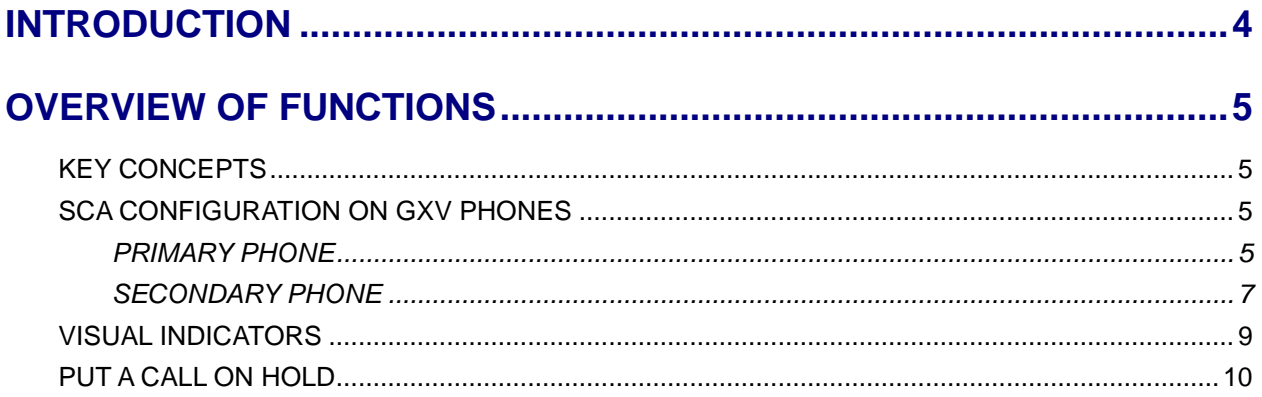

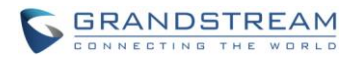

### **Table of Tables GXV3240/3275 BroadWorks SCA Configuration User Guide**

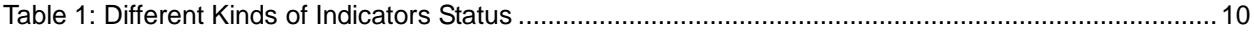

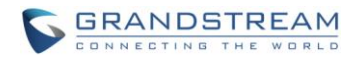

### **Table of Figures**

### **GXV3240/3275 BroadWorks SCA Configuration User Guide**

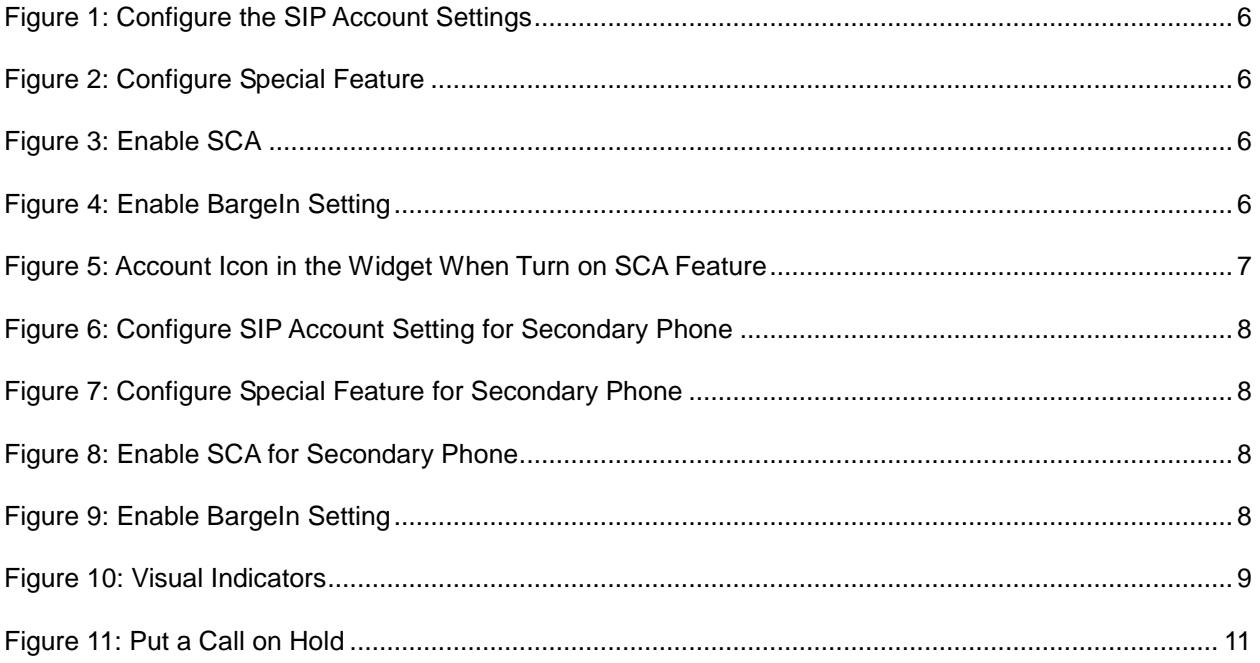

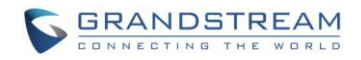

## **INTRODUCTION**

<span id="page-4-0"></span>Shared Call Appearance (SCA) allows multiple phones to share one extension number and manage a call as a group. This document serves as an end user guide on how to configure Grandstream GXV3240/GXV3275 Multimedia phones for BroadWorks Shared Call Appearance feature. How to configure SCA on BroadWorks Application Server is out of the scope of this document.

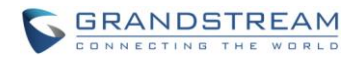

## **OVERVIEW OF FUNCTIONS**

<span id="page-5-0"></span>Grandstream GXV3240/3275 Enterprise Multimedia Phone for Android supports the BroadWorks Shared Call Appearance feature. Incoming calls will appear at multiple locations simultaneously. All devices where call appearance is shared can be used to answer an incoming call or make a call as if it is the main user. Calls can be transferred between two phones by simply putting the call on hold at one phone and picking it up on the other. The line icons in the account widget will light up or flash in different colors, allowing all people sharing the extension to monitor the call status. One important application for Shared Call Appearance is for an administrative assistant/executive scenario.

### <span id="page-5-1"></span>**KEY CONCEPTS**

- **Call Appearance** Every call is associated with a specific line. The presentation of a call on a line is called "Call Appearance".
- **Shared Call Appearance** A Shared Call Appearance is any Call Appearance that is visible and accessible (optional) to the original endpoints as well as other authorized endpoints.
- **Public Hold** The held call is available for any shared line that held the call.
- **Private Hold** The held call can only be retrieved from the shared line that held the call.
- **Bridging**  Join an active call to form a multi-party conference.

### <span id="page-5-2"></span>**SCA CONFIGURATION ON GXV PHONES**

Configuring the Grandstream GXV3240/GXV3275 Multimedia Phones to work with BroadWorks Shared Call Appearance feature is straightforward. First configure the SIP account settings just as you would for a normal SIP account. Then enable the Shared Call Appearance for this account. The Enable SCA setting is under each account's SIP setting page of the GXV phones web configuration UI.

#### <span id="page-5-3"></span>**PRIMARY PHONE**

1. Configure the **SIP Account Settings**:

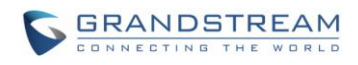

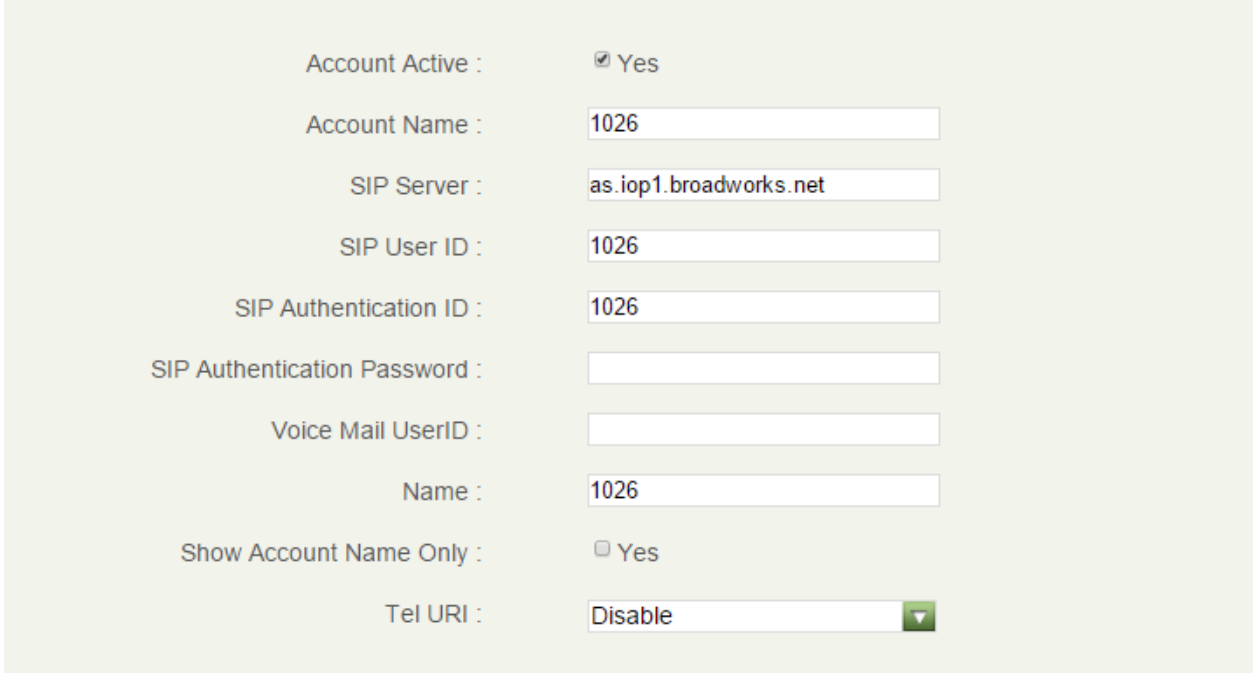

**Figure 1: Configure the SIP Account Settings**

<span id="page-6-0"></span>2. Configure **Special Feature** to **BroadSoft** under **Account** -> **Call Settings**, as the figure shows below:

<span id="page-6-1"></span>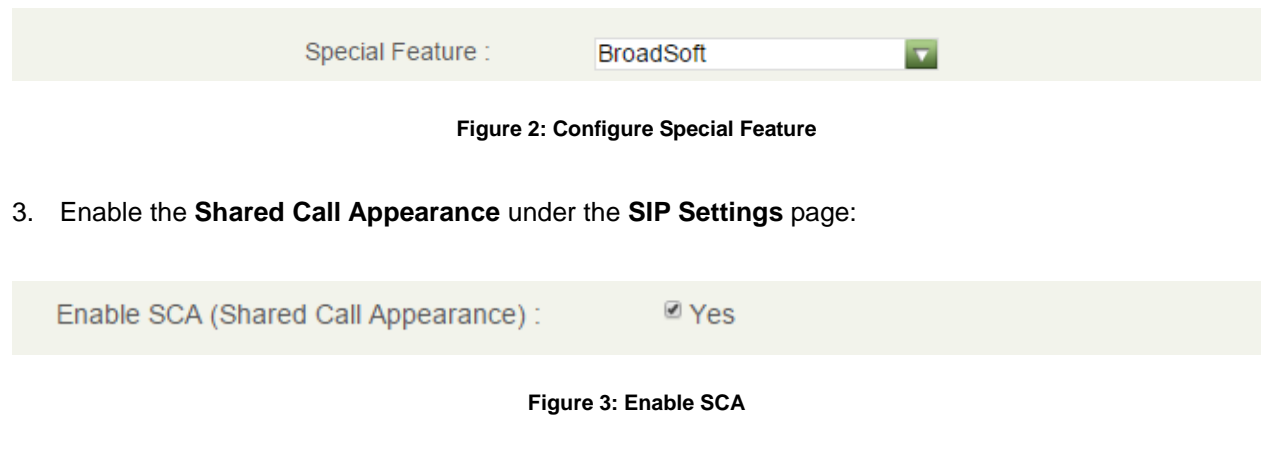

<span id="page-6-2"></span>4. If the BroadWorks server enables the **Bridging Feature** and the SCA user wants attend an active SCA user's session, please enable the **BargeIn Setting** under the **SIP Settings** page and tap the **SCA account icon** on the LCD widget to enter the active session. As the figure shows below:

<span id="page-6-3"></span>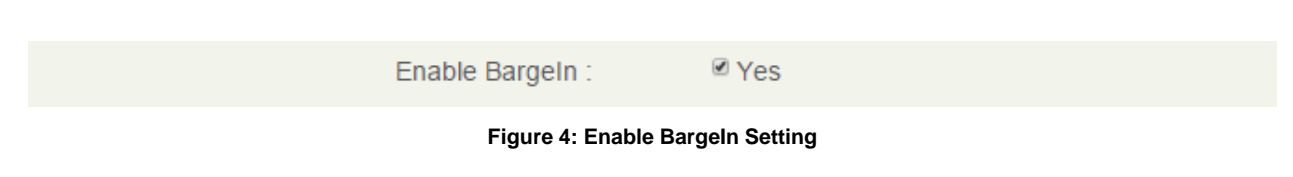

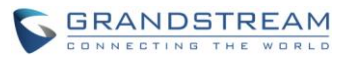

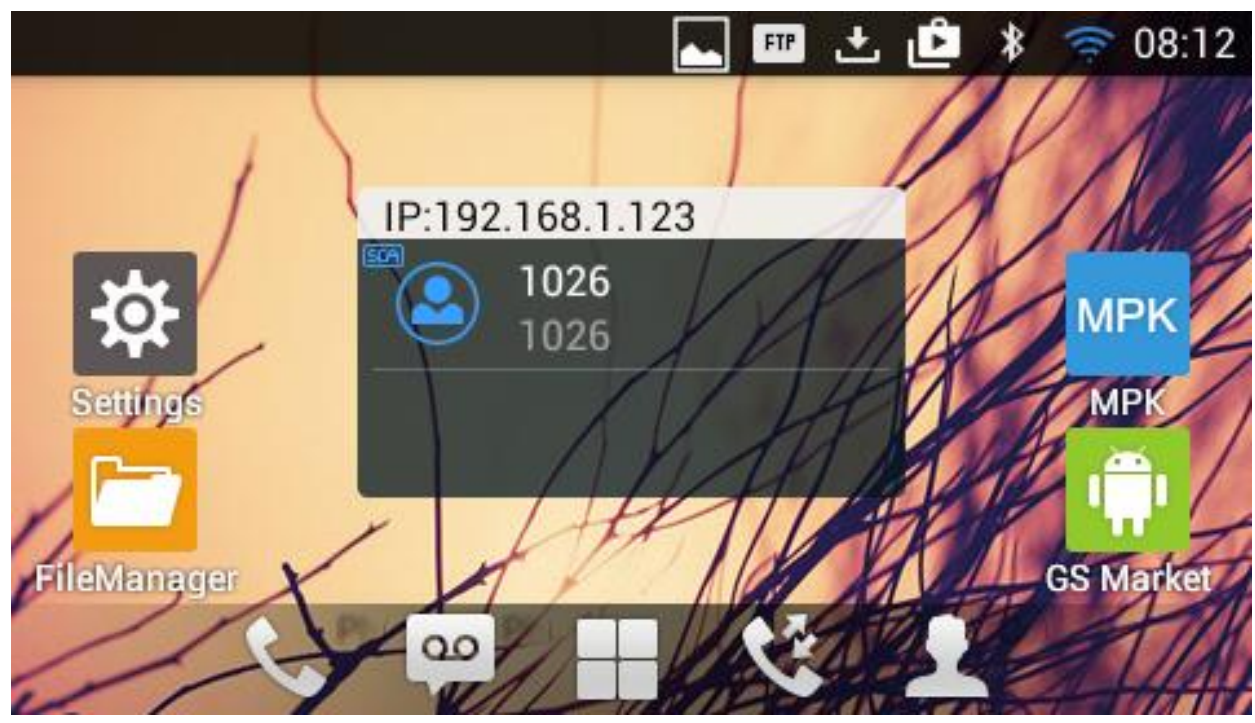

5. After enabling the SCA feature, the account icon in the widget will turn blue.

**Figure 5: Account Icon in the Widget When Turn on SCA Feature**

#### <span id="page-7-1"></span><span id="page-7-0"></span>**SECONDARY PHONE**

1. Configure the **SIP Account Settings**:

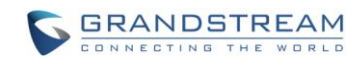

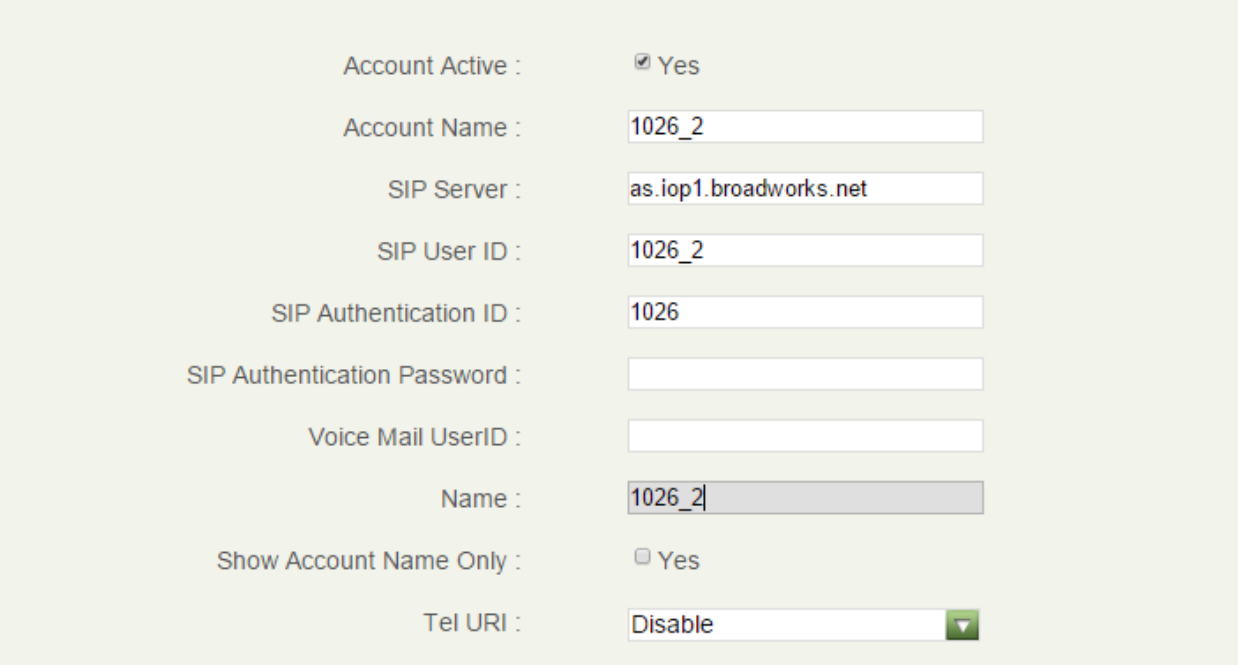

**Figure 6: Configure SIP Account Setting for Secondary Phone**

<span id="page-8-0"></span>2. Configure **Special Feature** to **BroadSoft** under **Account** -> **Call Settings** for secondary phone, as the figure shows below:

<span id="page-8-1"></span>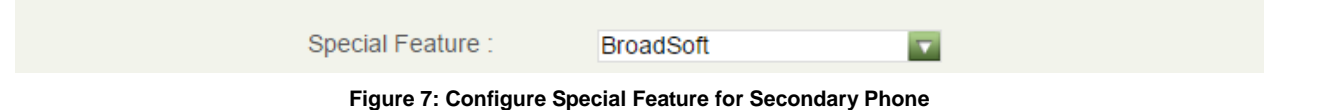

3. Enable the **Shared Call Appearance** under the **SIP Settings** page for secondary phone:

<span id="page-8-2"></span>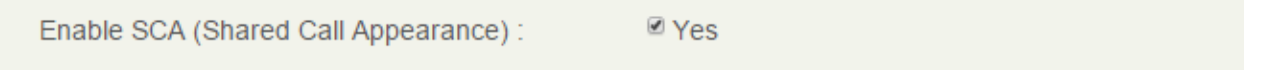

**Figure 8: Enable SCA for Secondary Phone**

4. If the BroadWorks server enables the **Bridging Feature** and the SCA user wants attend an active SCA user's session, please enable the **BargeIn Setting** under the **SIP Settings** page and tap the **SCA account icon** on the LCD widget to enter the active session. As the figure shows below:

<span id="page-8-3"></span>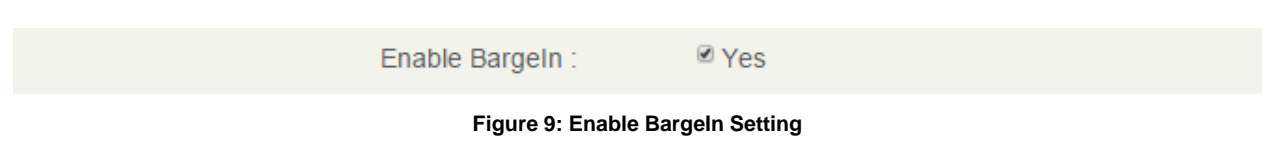

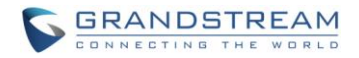

### <span id="page-9-0"></span>**VISUAL INDICATORS**

GXV3240/GXV3275 can provide the visual indications of call appearance. The indicator locates at the right end of the widget. The red frame includes the indicator on the screenshot below:

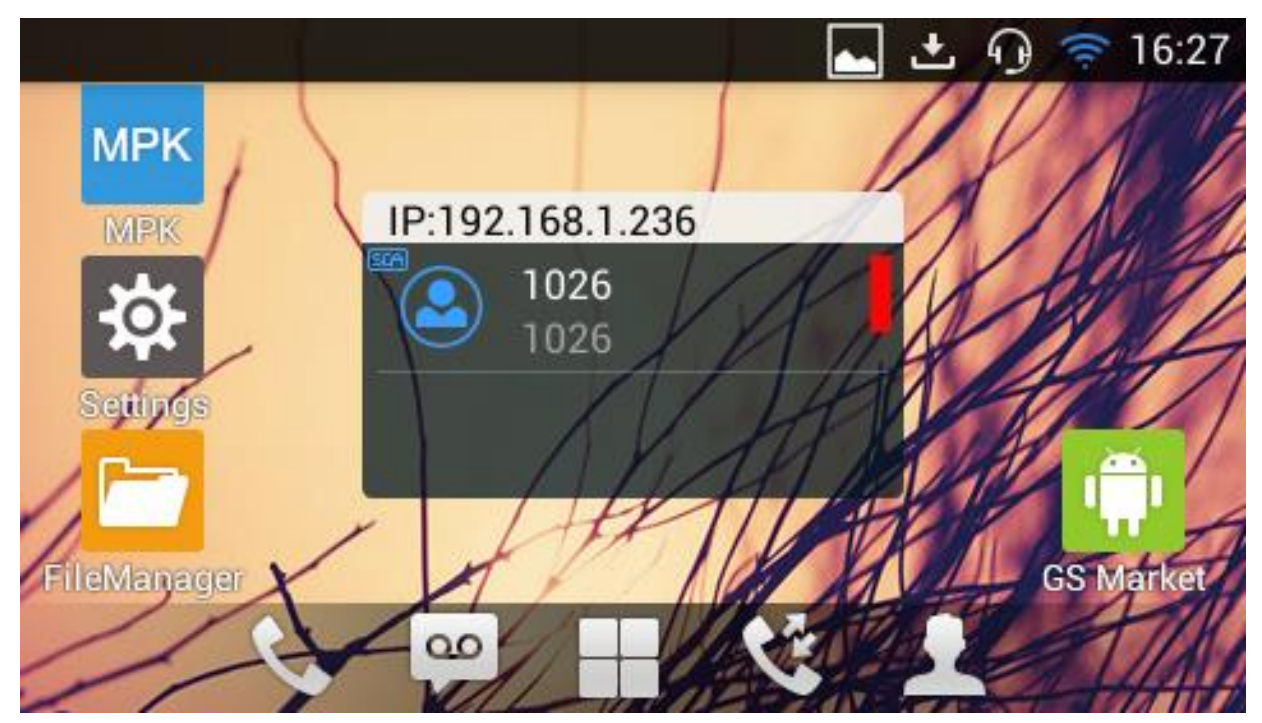

**Figure 10: Visual Indicators**

<span id="page-9-1"></span>In the following table, we assume the Primary Location initiates/picks up a call, and it is the location that puts a call on hold (Private and Public). The indicator status for Multiply Call Arrangement is defined the same.

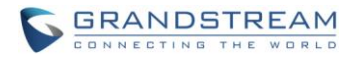

<span id="page-10-1"></span>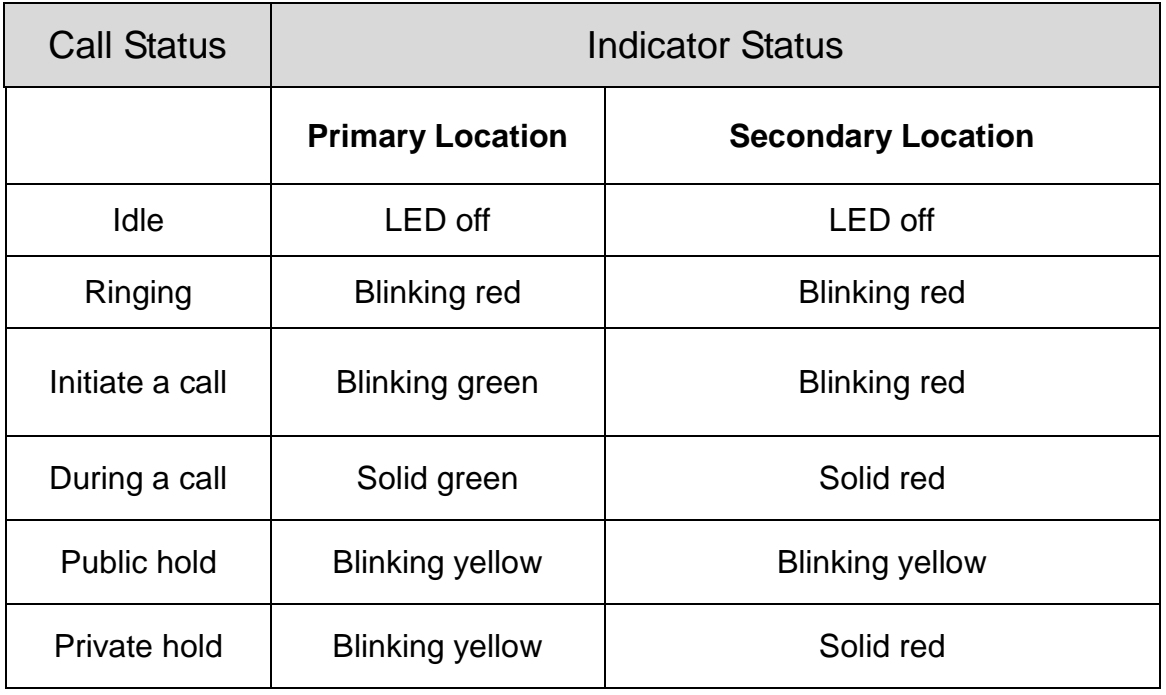

#### **Table 1: Different Kinds of Indicators Status**

### <span id="page-10-0"></span>**PUT A CALL ON HOLD**

In the BroadWorks system, there are 2 kinds of methods of putting an active call on hold: Public hold and Private Hold. If the phone A, which registered with a SCA account, put an active call on hold in public mode, the holding call can retrieve not only from the phone A, but from other SCA account as well. If the phone A put an active call on hold in private mode, the holding can be retrieved phone A only. If other SCA accounts try to retrieve the private holding call, the BroadWorks will response with error message.

If the SCA feature has been enabled, the GXV3240/3275 user can press the Hold key  $\Box$  on the

keypad or press the Hold key  $\Box$  Hold  $\Box$  on the LCD screen to put the call on hold in public mode.

If the user needs to put the call on hold in private mode, it needs to tap the **Options** icon on the call interface to trigger the **Private hold** selection. Tap the **Private hold** icon to put the call on hold in private mode. The following screenshot will show the **Private hold** icon.

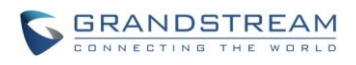

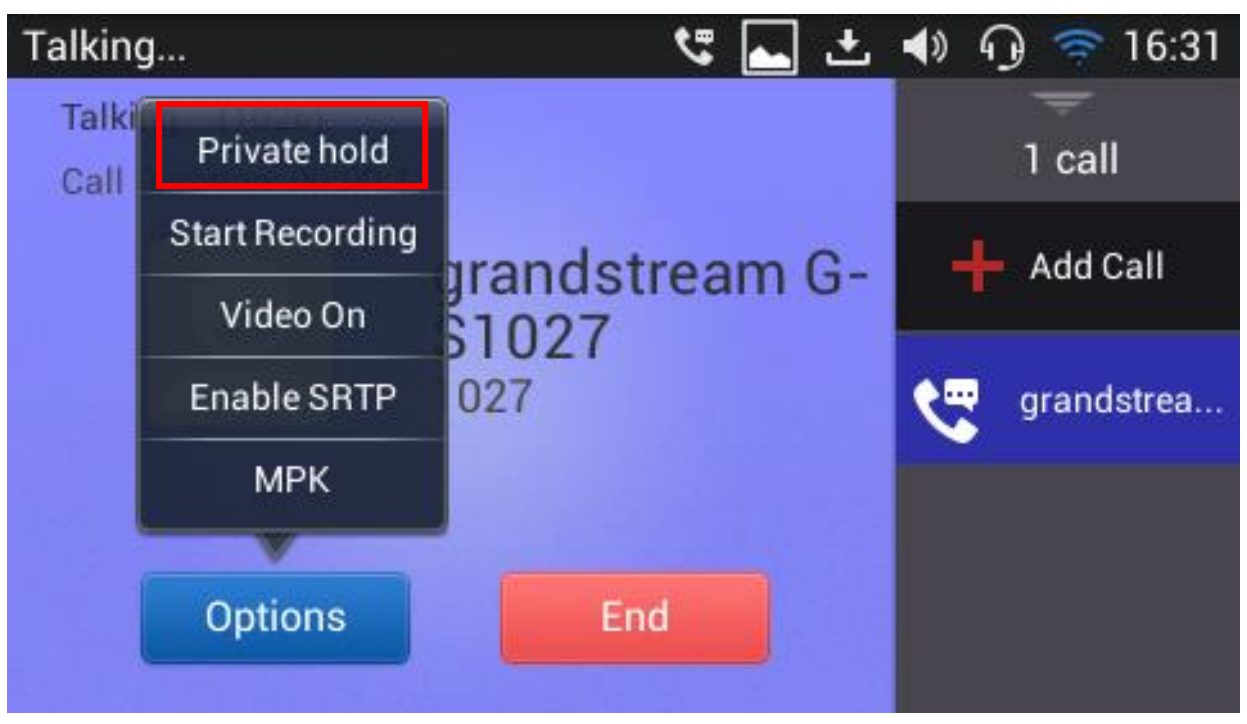

<span id="page-11-0"></span>**Figure 11: Put a Call on Hold**